| •                            | . Devices and Operation     |                                |     |  |  |  |  |
|------------------------------|-----------------------------|--------------------------------|-----|--|--|--|--|
|                              | 1.1                         | Touch Screen Keys              | 5   |  |  |  |  |
|                              | 1.2 Touchscreen Operation   |                                |     |  |  |  |  |
|                              | 1.3                         | Steering Wheel Control Buttons | 6   |  |  |  |  |
|                              | 1.4                         | Basic Operation                | 7   |  |  |  |  |
|                              | 1.4                         | .1 System Start-up             | 7   |  |  |  |  |
|                              | 1.4                         | 2 Screen Saver                 | 8   |  |  |  |  |
|                              | 1.4                         | .3 The Home screen             | 8   |  |  |  |  |
|                              | 1.4                         | .4 Pull-down Menu Introduction |     |  |  |  |  |
| 2                            | 2.                          | Phone                          | .10 |  |  |  |  |
| 2.1 Bluetooth Connection     |                             |                                |     |  |  |  |  |
|                              | 2.2 Dialing                 |                                |     |  |  |  |  |
| 2.3 Answering and Hanging Up |                             |                                |     |  |  |  |  |
|                              | 2.4                         | Three Side Call                | .12 |  |  |  |  |
| 3                            | 3.                          | Multimedia1                    |     |  |  |  |  |
| 3.1 Radio                    |                             |                                |     |  |  |  |  |
|                              | 3.2 USB and Bluetooth Music |                                |     |  |  |  |  |
|                              | 3.3 Photos and Videos14     |                                |     |  |  |  |  |
| _                            | 1                           | Navigation 16                  |     |  |  |  |  |

| 4     | .1                            | Terms and Conditions           |                                                  |    |  |  |  |
|-------|-------------------------------|--------------------------------|--------------------------------------------------|----|--|--|--|
| 4     | .2                            | Starting the Navigation System |                                                  |    |  |  |  |
| 4     | 4.3 Free Navigation Interface |                                |                                                  |    |  |  |  |
| 4     | .4                            | Rοι                            | ute Navigation Interface                         | 19 |  |  |  |
| 4     | .5                            | Sea                            | arch a Location                                  | 21 |  |  |  |
|       | 4.5.                          | 1                              | Search Main Screen                               | 22 |  |  |  |
| 4     | .6                            | Key                            | word Search                                      | 22 |  |  |  |
|       | 4.6.                          | 1                              | View map location of search results              | 22 |  |  |  |
|       | 4.6.                          | 2                              | Filter Search Results                            | 23 |  |  |  |
|       | 4.6.                          | 3                              | Planning routes and selecting one                | 24 |  |  |  |
|       | 4.6.                          | 4                              | Go Home                                          | 24 |  |  |  |
|       | 4.6.                          | 5                              | Favorites                                        | 24 |  |  |  |
|       | 4.6.                          | 6                              | Facilities near the current location             | 25 |  |  |  |
| 4.6.7 |                               | 7                              | 7 Viewing and navigating historical destinations |    |  |  |  |
|       | 4.6.                          | 8                              | More categories and customize common categories  | 25 |  |  |  |
|       | 4.6.                          | 9                              | Route planning                                   | 26 |  |  |  |
|       | 4.6.                          | 10                             | Navigation Alert                                 | 28 |  |  |  |
| 4     | .7                            | Nav                            | vigation Update                                  | 29 |  |  |  |
|       | 4.7.                          | 1                              | Online Map Data Update                           | 29 |  |  |  |

| 4.   | 7.2      | Difference in Map versions | 33 |
|------|----------|----------------------------|----|
| 4.   | 7.3      | Map Report                 | 35 |
| 5.   | A-9      | Store                      | 37 |
| 6.   | Me       | ember Center               | 38 |
| 7.   | We       | eather                     | 40 |
| 8.   | The      | eme                        | 40 |
| 8.1  | Sw       | itch Theme                 | 40 |
| 8.2  | Sw       | itch Screensaver           | 41 |
| 8.3  | Sw       | itch wallpaper             | 42 |
| 8.4  | Me       | )                          | 42 |
| 9.   | No       | tification Center          | 42 |
| 10.  | Calendar |                            | 43 |
| 10.1 | I        | Calendar View              | 43 |
| 10.1 | I        | Schedule View              | 44 |
| 11.  | Air      | Conditioning (AC)          | 45 |
| 12.  | VR       | Voice                      | 46 |
| 12.1 | I        | Voice Introduction         | 46 |
| 12.2 | 2        | Common Voice Interaction   | 46 |
| 12   | 2.2.1    | Voice Wake up              | 46 |

| 12.2 | 2.2 Voice Control Navigation46 |
|------|--------------------------------|
| 12.2 | 2.3 Voice Control Audio47      |
| 12.2 | 2.4 Voice Control Calls47      |
| 12.2 | 2.5 Voice Control System48     |
| 12.2 | 2.6 Voice Control Vehicle48    |
| 12.2 | 2.7 Voice Control Inquiry49    |
| 12.3 | VR Manual49                    |
| 12.4 | VR Voice Settings50            |
| 13.  | Settings50                     |
| 13.1 | System50                       |
| 13.2 | Vehicle51                      |
| 13.3 | Connection52                   |
| 13.4 | Audio53                        |
| 13.5 | Display54                      |
| 13.6 | VR54                           |
| 14   | 360 Camera * 55                |

# 1. Devices and Operation

# 1.1 Touch Screen Keys

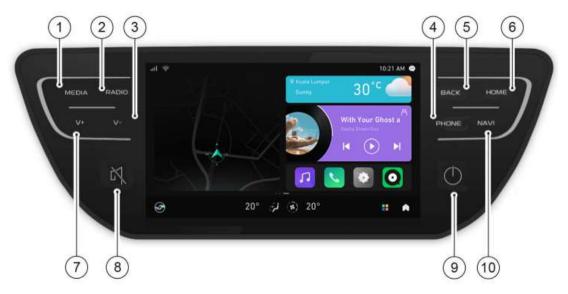

| 1 | MEDIA | Short press | Enter the media main interface                                                                                                    |  |  |
|---|-------|-------------|----------------------------------------------------------------------------------------------------|--|--|
|   |       | Long press  | Enter the media main interface                                                                                                    |  |  |
| 2 | RADIO | Short press | Enter the radio interface                                                                                                    |  |  |
|   |       | Long press  | Enter the radio interface                                                                                                    |  |  |
| 2 |       | Short press | Volume down -1 step                                                                                                    |  |  |
| 3 | V-    | Long press  | Volume down continuously                                                                                                    |  |  |
| 4 | PHONE | Short press | <ol> <li>When the Bluetooth phone ringing, short press this button to answer;</li> <li>During calling or make a call, Press this button to hang up</li> <li>When in idle, press to enter phone page</li> </ol> |  |  |
|   |       | Long press  | reject an incoming call / Hang up call                                                                                                    |  |  |
|   | BACK  | Short press | return to the previous interface.                                                                                                    |  |  |
| 5 |       | Long press  | return to the previous interface                                                                                                    |  |  |
| 6 | НОМЕ  | Short press | switch to the home interface                                                                                                    |  |  |
| б |       | Long press  | switch to the home interface                                                                                                    |  |  |
| 7 | V+    | Short press | Volume up +1 step                                                                                                    |  |  |
| 7 |       | Long press  | Volume up continuously                                                                                                    |  |  |
| 8 | Mute  | Short press | mute or demute;                                                                                                    |  |  |
|   |       |             |                                                                                                    |  |  |

|    |       | Long press  | mute or demute;                                                                      |  |
|----|-------|-------------|--------------------------------------------------------------------------------------|--|
|    | Power | Short press | switch screen saver page (In normal working state).                                  |  |
| 9  |       | Long press  | >1S Turn off the screen and audio,<br>>10S Re-start the infotainment head unit (IHU) |  |
| 10 | Navi  | Short press | enter the navigation interface                                                       |  |
| 10 |       | Long press  | enter the navigation interface                                                       |  |

# 1.2 Touchscreen Operation

The IHU touchscreen supports touch and screen gesture operations: to touchscreen.

- 1. Single finger click
- 2. Single finger double click
- 3. Long press
- 4. Swipe
- 5. Drag
- 6. Zoom out
- 7. Zoom in

# 1.3 Steering Wheel Control Buttons

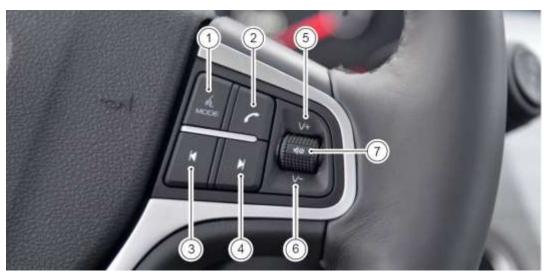

| No. | SWC Buttons | Short Press                   |                                  | Long Press >1S |                                     |  |
|-----|-------------|-------------------------------|----------------------------------|----------------|-------------------------------------|--|
| 1   | Mode/VR     | Change source: Radio/USB      |                                  | Act            | Activate the Voice Command.         |  |
|     |             | Audio/ /BT audio(If connect)/ |                                  |                |                                     |  |
|     |             | Online Music                  |                                  |                |                                     |  |
| 2   | Phone       | 3)                            | When the Bluetooth phone         | 1)             | During calling or make a call, long |  |
|     |             |                               | ringing, short press this button |                | press also to hang up               |  |
|     |             |                               | to answer;                       | 2)             | Idle status, long press to dial the |  |
|     |             | 4)                            | During calling or make a call,   |                | last call                           |  |
|     |             |                               | Press this button to hang up     |                |                                     |  |
|     |             | 5)                            | When in idle, press to enter     |                |                                     |  |
|     |             |                               | phone page                       |                |                                     |  |

| 3 | . 14     | Radio: Seek(frequency-)  | Radio: Seek(frequency-)  |  |
|---|----------|--------------------------|--------------------------|--|
|   | Previous | Music: Previous song     | Music: Fast backward     |  |
|   |          | Video: Previous video    | Video: Fast backward     |  |
| 4 | <b>I</b> | Radio: Seek (frequency+) | Radio: Seek (frequency+) |  |
|   | Next     | Music: Next song         | Music: Fast forward      |  |
|   |          | Video: Next video        | Video: Fast forward      |  |
| 5 | Vol+     | Volume up +1             | Volume up continuously   |  |
| 6 | Vol-     | Volume down -1           | Volume down continuously |  |
| 7 | Mute 🥨   | mute or demute           | mute or demute           |  |

## 1.4 Basic Operation

## 1.4.1 System Start-up

When the system is under power off condition, users can start the system automatically by turning the ACC ON or turning the ignition ON. Start-up and Warning images will be displayed on the screen.

#### Start-up Image:

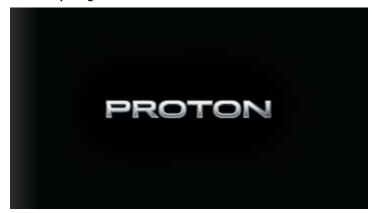

Warning Image:

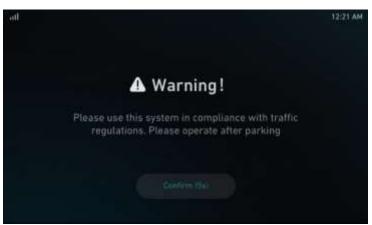

#### 1.4.2 Screen Saver

Click power to enter the screen save page. click any area or (long/short) press the Power button to unlock the screen.

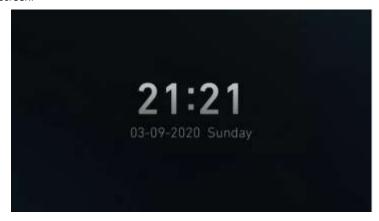

#### 1.4.3 The Home screen

The home screen is designed to give users the experience similar to that of Android machines. As seen in the home screen, the left side is fixed for navigation and the right side is for widgets.

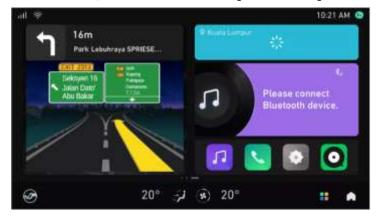

Widget editing screen: long press in the home page to enter widget edit mode.

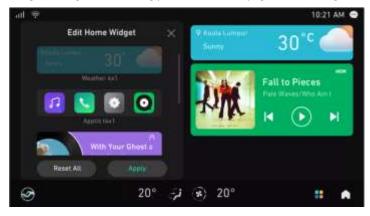

App list interface includes VR command, Audio and Video Entertainment, Online Navigation, VR Voice, Weather

and more Apps that meet most driving scenarios. As the system continually improves over time, more useful apps will be launched in stages.

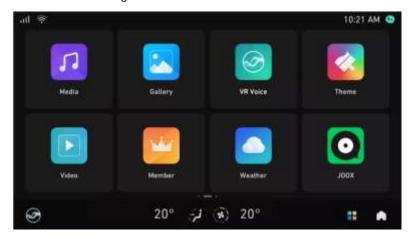

### 1.4.4 Pull-down Menu Introduction

Swipe down to show Menu bar, all status can be quick switched. Including quick configure to Wi-Fi, Bluetooth, Wireless Data, Hotspot and daily vehicle settings, brightness and volume adjustment.

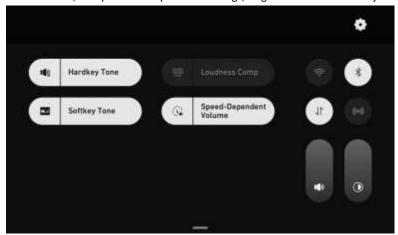

Long press any shortcut switches to add or delete the quick configurations to pull-down menu bar.

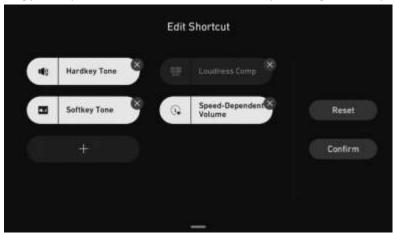

# 2. Phone

### 2.1 Bluetooth Connection

Click [Settings] -> [Connect] -> [Bluetooth Switch]

Enable Bluetooth, and turn on Bluetooth on mobile phone.

Click 【Available Devices】 to search for available devices to be paired to the IHU.

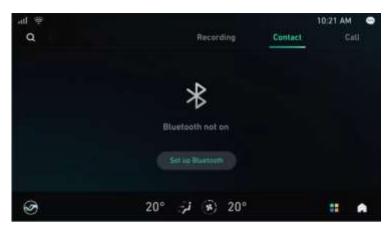

Then the mobile phone will receive paring notification.

Android: Click "Sync to Contacts" while connecting;

iPhone: Ensure "Sync to Contacts" function enabled.

If "Sync to Contacts" fails, please click the device name and unpair and reconnect the device.

## 2.2 Dialing

Various methods of making a call using the IHU are as follows:

1- Call via keypad and recent calls.

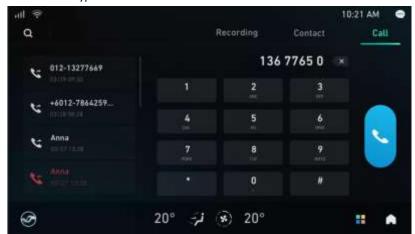

2- Call via contacts.

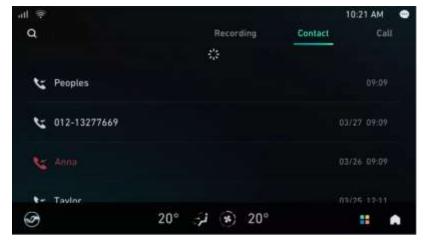

3- Call via voice

After awakening the VR, calls can be made via the voice command. please see Section 12.2.4- Common Voice Command.

# 2.3 Answering and Hanging Up

Answering and hanging up calls can be done via steering wheel control buttons.

To answer and hang up via Voice without waking up VR voice, please see Section 12.2.4 for voice commands.

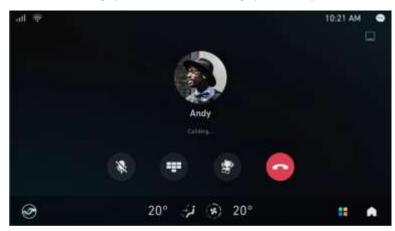

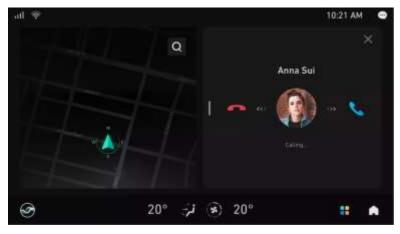

## 2.4 Three Side Call

When a third-party call comes in, the user can choose to hang up and answer, hold and answer, or reject the call.

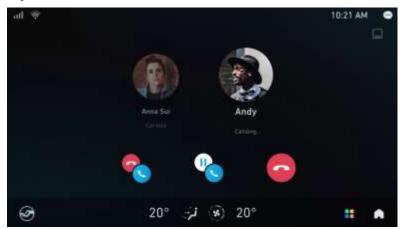

# 3. Multimedia

## 3.1 Radio

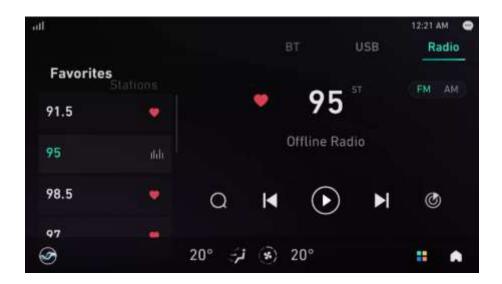

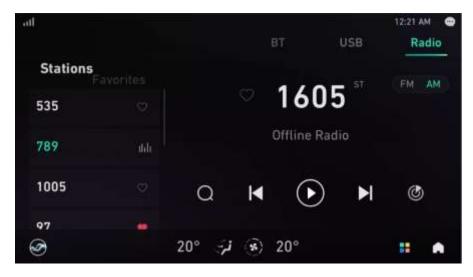

- 1- Switch between FM and AM
- 2- Seek radio stations via scan
- 3- Adding radio stations to favorites
- 4- Station list: can view scanned stations
- 5- Previous station: automatically search for the last available radio station and play,
- 6- Pause Radio
- 7- next station: automatically search for the last available radio station and play,
- 8- 5 second's rebroadcast: from the current frequency, SEEK to the next station in the direction of +, play 5s, and continue to SEEK in the direction of +, repeatedly, until the starting frequency of SCAN is returned.
- 9- Display station name

#### 3.2 USB and Bluetooth Music

Audio files supported based on the following formats: MP3, WMA, AAC, WAV, OGG, FLAC.

Music files stored in USB flash drives can be read and played via the audio app in the IHU.

Music and audio from a mobile phone can be played via Bluetooth connection with the IHU.

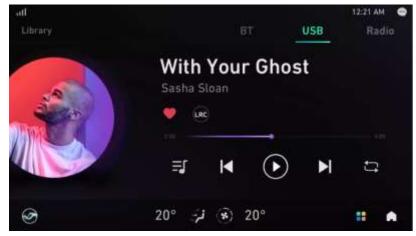

Browse songs in the USB flash drive by Folder, Artist, Album and All.

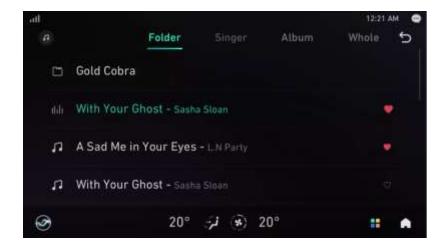

IHU supports playing music chosen as favorites.

### 3.3 Photos and Videos

IHU supports the following image file formats: \*.JPG /\*.JEPG, \*.PNG, \*.GIF (static), \*.BMP;

In the format of \*. GIF, the first image in the truncated sequence is displayed.

Images stored in USB flash drives can be viewed and displayed from the photo app. The images will be rearranged according to the respective folders.

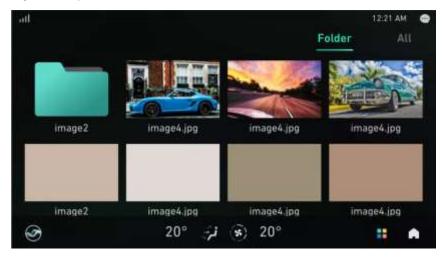

Chosen image/video will be displayed in full screen. During the display, there will be an option to go to the previous or next image/video as well as to rotate the orientation of the image.

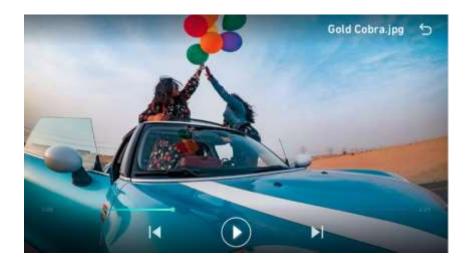

Video files in the following formats are supported: 3GP, FLV, MKV, MP4, AVI, MOV;

The following video encoding formats are supported: MPEG, MPEG2, MPEG4, AVC, XVID, MJPEG;

Videos stored in USB flash drives can be viewed and displayed on the IHU. The videos will be rearranged according to the respective folders.

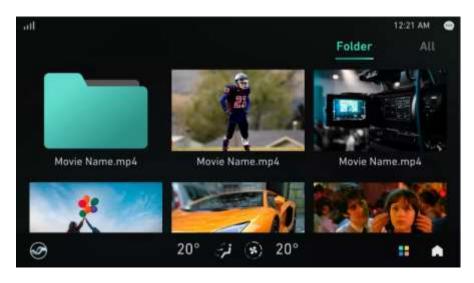

Please be aware that the IHU will not allow videos to be played while the vehicle is moving. Hence, the following reminder will be displayed if it was found that the vehicle is currently in drive mode.

According to relevant national laws and regulations, we can't provide you with video during driving

# 4. Navigation

#### 4.1 Terms and Conditions

Before using the navigation system, understand the following:

- Accurate guidance and positioning of the navigation system cannot be achieved without GPS signals, which are automatically searched by the navigation system.
- Initial positioning may take 2-15 minutes and repositioning takes 1-3 minutes.
- There may be no GPS signal if you are in a complex terrain such as a basement or highrise building.
- Regardless of whether there is GPS signal, please prioritize actual road conditions when driving.

## 4.2 Starting the Navigation System

After starting up, click [Navigation] or say "Open Navigation" to voice command to run the navigation system.

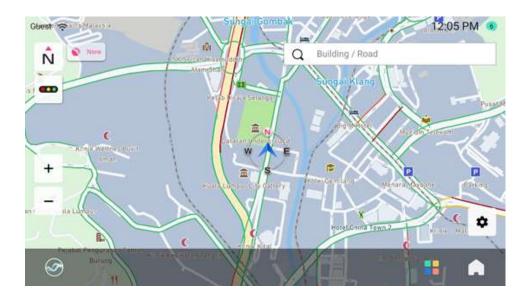

# 4.3 Free Navigation Interface

The navigation system is divided into [Free Navigation] and [Route Navigation]
Two navigation modes:

- After you enter the navigation system, if you do not set any destination navigation, it is free navigation.
- After you enter the navigation system, set the destination first, and then the system starts the route calculation and navigation according to the destination you set, which is route navigation.

The following describes the navigation screens and related functions:

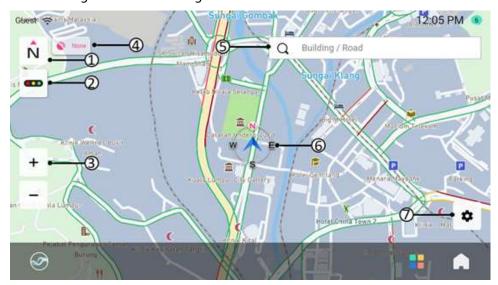

Screen description:

- ① Mode switch: Click to switch between 2D front up, 2D due North up and 3D front up modes
  - ② Road condition: Switch on and off real-time live traffic.
  - ③ Scale bar zoom: the current scale bar, you can change the scale bar size by "+" and "-".
  - ④ GPS signal status: GPS signal has three statuses: Good; Weak; None.
- ⑤ Destination: Search for a destination (you can enter a keyword or search for nearby dining, accommodation, shopping, entertainment, life, and other facilities).

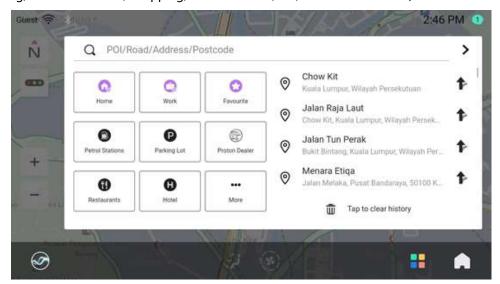

**(6)** Vehicle logo: your current location and the orientation of the front of the car.

When moving in the free navigation screen, the following will appear:

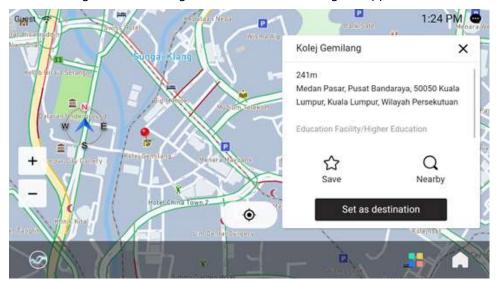

Navigation settings: Click to enter the settings interface, favorites, map data reporting
 and other interfaces

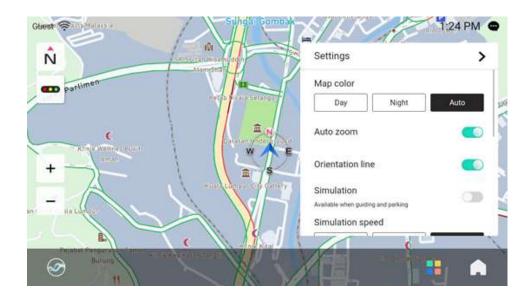

# 4.4 Route Navigation Interface

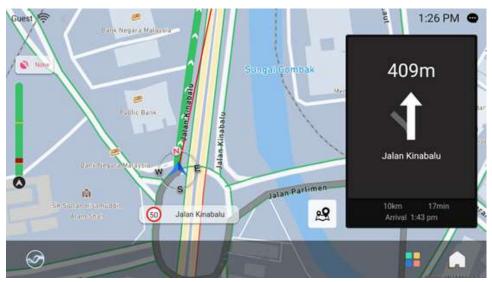

On the route navigation screen, touch anywhere on the map to enter the route navigation touch screen, which will display the following operation buttons.

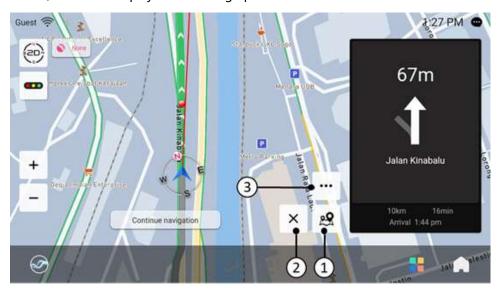

- ① Full route browsing: Enter full route browsing mode; click "Overview", to display all routes on the map.
- ② Exit Navigation: Click to stop navigation and re-plan route
- ③"..." Buttons: The menu shows four action buttons.

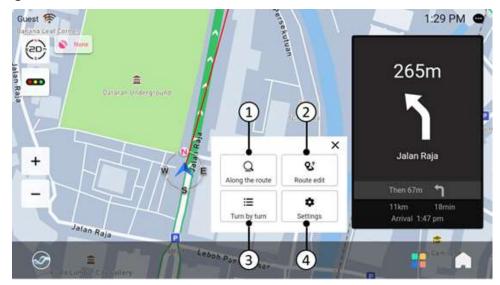

① Along the route: Search for nearby amenities such as parking lots and coffee shops. The facility result of the query can be set as a waypoint.

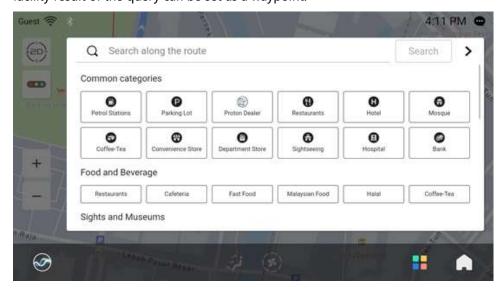

② Route Edit: Edit the current Route, such as adding/deleting/changing routes and adjusting the sequence of routes.

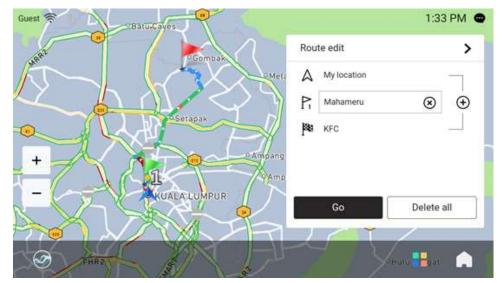

3 Turn by turn: View all turn information of the current route.

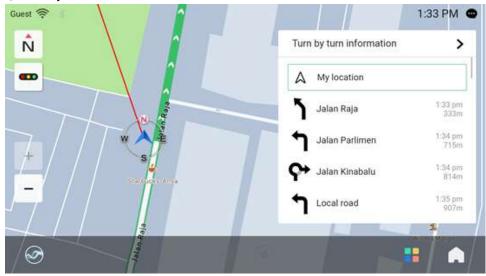

4 Settings: Click to enter the settings screen

## 4.5 Search a Location

If the vehicle is connected to the network, the online map data can be used when searching a location. Otherwise, the search result is based on the local map data. Therefore, the results of online and offline search may be slightly different.

#### 4.5.1 Search Main Screen

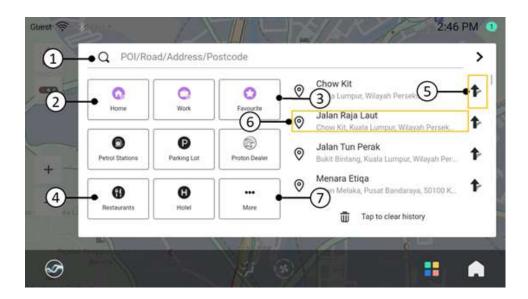

## 4.6 Keyword Search

Click the ① position of the "Search main screen" to perform keyword search. You can enter keywords such as "hotel" to display the search results.

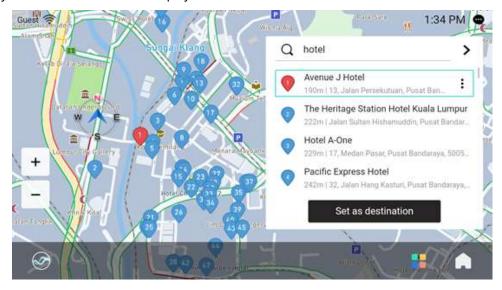

4.6.1 View map location of search results

Then select an address to view the search location in the map.

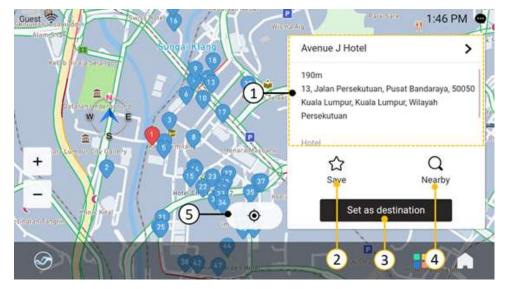

Actions on destination search results

- ① Location details showing the address, location, telephone and other location information
- ② Save location to favorites so that it can be accessed again easily in the future
- 3 Set as destination, trigger IHU to plan the route to the destination;
- Surrounding inquiry: Inquire about the facilities and roads within close proximity
- ⑤ Return to the current location on the map.

#### 4.6.2 Filter Search Results

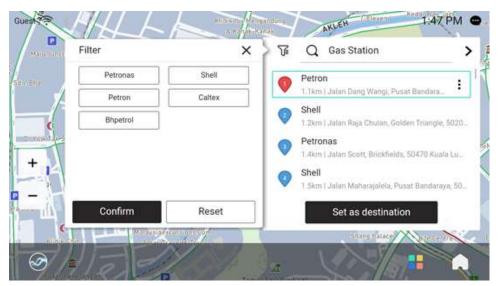

If more search-results appear, you can select categories on the left side filter menu for quick search results.

# 4.6.3 Planning routes and selecting one

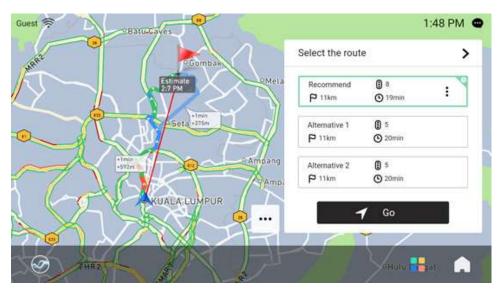

Navigation routes to destination will be provided on this page with comparison information including expected arrival time, total distance, and numbers of traffic light.

#### 4.6.4 Go Home

Click location ② of the [Search main screen] to directly plan the route from the current location to home. If the home address is not set, click to set the address first.

### 4.6.5 Favorites

If some locations are important, you can save them in [Favorites]. When you need to navigate to a location listed in favorites, just click ③ of the [Search main screen] to select the favorite list.

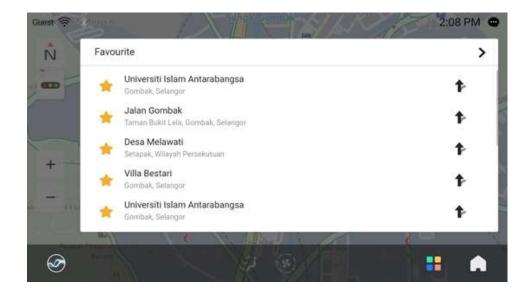

### 4.6.6 Facilities near the current location

Click location 4 of the [Search main screen] to search the facilities near the current location.

# 4.6.7 Viewing and navigating historical destinations

To go to a previously navigated destination (route navigation), click location (6) of the [Search main screen] in the list of historical destinations to view the destination on the map and then navigate.

Alternatively, click the icon (location (5)) at the back of the list to directly navigate to the destination.

# 4.6.8 More categories and customize common categories

Click 7 icon on "main search page" to view all categories and customize common categories.

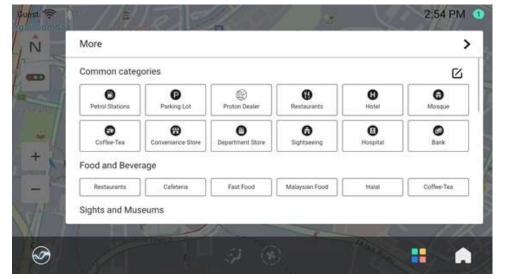

Click top right Edit icon to customize common categories.

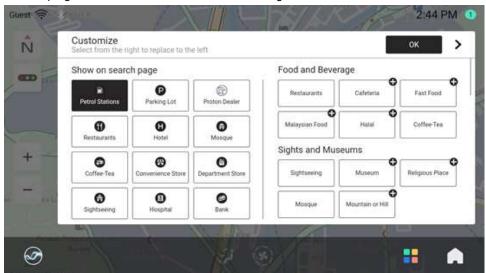

For chosen category on the left, select any category to set new common category.

# 4.6.9 Route planning

If current destination has already been set, user can add pathway by using relevant keywords and pinning on the map to re-plan the route.

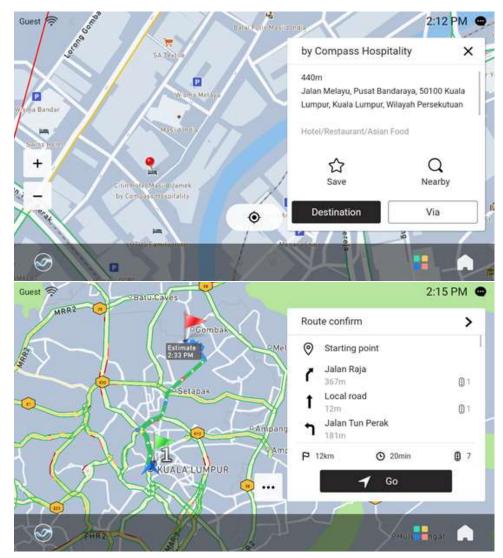

Smart sorting: Smart re-sort to pathways on current route to optimize navigation routes

Guest 🤶 2:16 PM @ Select the route > Recommend ⊕ 3 ŧ P 198km ① 2h 4m Alternative 1 P 200km (C) 2h 5m × /1\ Alternative 2 3 P 205km (C) 2h 11m Along the route Route option 色 (BR Go (3) 8 ==

Click "..."to view more operation menu.

- ① Along the route: To view amenities such as parking lot and coffee shop; set related amenities as pathway.
  - 2 Route option: Change route planning preferences.
  - ③ Show weather: Show weather information along the route.
  - 4 Show R&R: Show service areas along the route.

## 4.6.10 Navigation Alert

When navigation is running, image will be zoomed in when passing turn junctions.

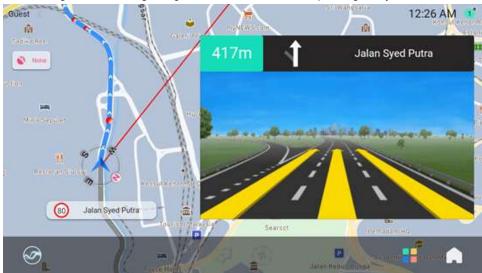

When approaching a destination, navigation system will automatically recommend nearby parking

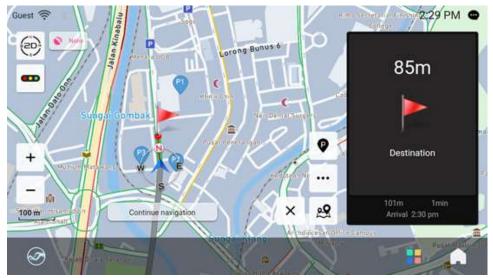

You can view parking lot on the map and click the "P" icon to view detailed parking lot information.

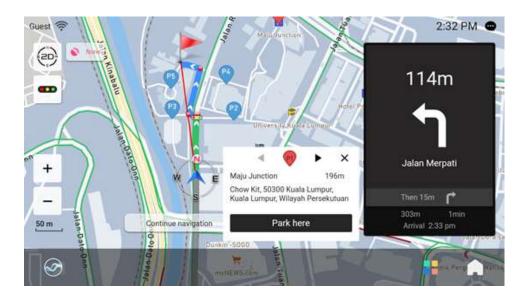

## 4.7 Navigation Update

## 4.7.1 Online Map Data Update

#### **Prerequisites:**

When the map data used in the current navigation is very old (approximately two years), an online full map data update will be triggered when launching the navigation.

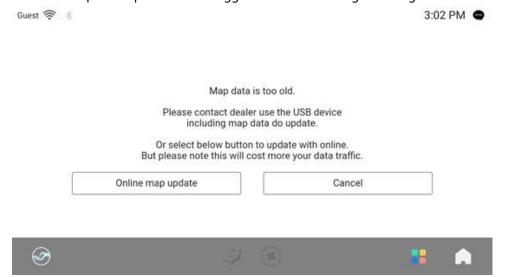

**Update steps:** Step 1. Start the navigation. The navigation will check whether the current map version is over two years old in the background. If it is more than two years, the following page will pop up to guide the user to update the map database online.

Step 2. Click on "Online map update" and a page confirming whether to download or not will pop up.

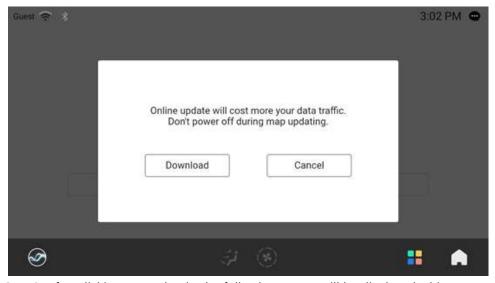

Step 3. After clicking "Download", the following screen will be displayed. This means the whole map data for navigation will be downloaded from the Internet. Under normal network transmission speed, the download can be successful within ten minutes.

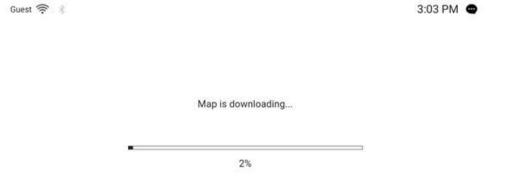

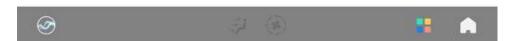

Step 4. If you click the "Download" button, and the download progress screen is not displayed, but the message "Network Connection Failed" is displayed instead, please confirm the following:

- 1. Check the network connection of the vehicle
- 2. If the network connection is in good condition, click the Retry button to download again.
- 3. If the download is still unsuccessful after several attempts, click "Exit" and start navigation app again to reinitiate the download.
- 4. If the network connection is poor, try again several times.
- 5. If the above attempts still fail, please contact your local Proton dealer.

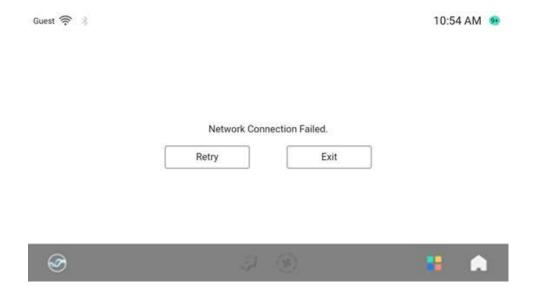

Step 5. If the message Map Download Failed is displayed during the download process, check the following items:

- 1) Check the network connection of the vehicle.
- 2) If the network connection is in good condition, click the Retry button to download again.
- 3) If the network connection is poor, try again several times.
- 4) If the above attempts still fail, please contact your local Proton dealer.

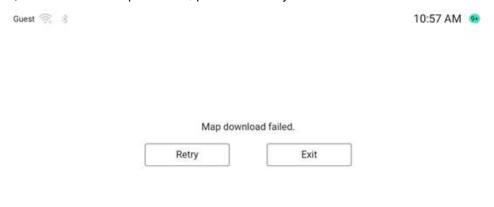

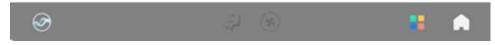

Step 6 If the progress reaches 100%, the download is complete from the network. Start local update and install, as shown below.

When the network transmission speed is normal, the update and installation can be successful within two minutes.

If the network signal is poor and the transmission speed is slow, the time taken will be longer depending on the network signal strength and transmission speed.

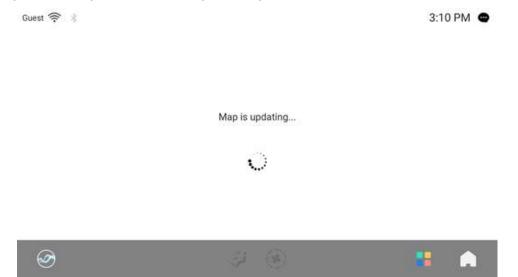

Step 7. If "Map Update failed. Please contact the Dealer" is displayed during the update process, please confirm the following:

- 1) First try to exit the navigation app, restart the navigation app and download the map data again.
- 2) If multiple attempts fail, restore factory settings and download again.
- 3) If the above attempts still fail, please contact your local Proton dealer.

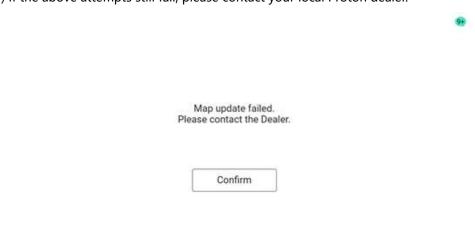

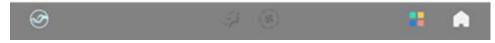

Step 8. After the installation is complete, the following screen is displayed, indicating that the data update and installation of the entire map is complete.

Click "Confirm" to exit the navigation and enter the navigation again using the updated map data.

Map update complete. Navigation system is about to exit.

Confirm

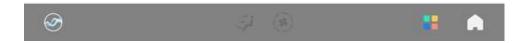

### 4.7.2 Difference in Map versions

#### Preconditions:

If there is offline map data in the car, but the version of the map data is old, when the car is successfully connected to the Internet, the navigation can automatically determine the age of the map data. When a new map is available on the cloud, it will automatically be downloaded in the background and replace the old map data.

Update steps:

Step 1. Start the navigation, the system will automatically determine the new and old map data, if there is a corresponding version of the differential map data, start the background map data download and update.

When the following screen is displayed, it means that the update of the map data is completed.

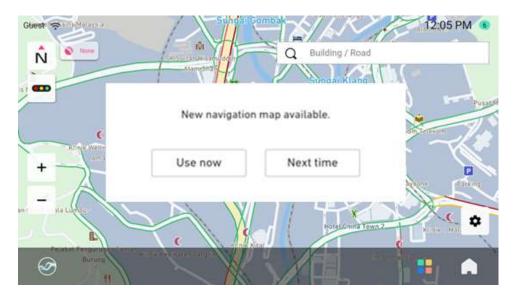

Note: Background updates are done in the background, the current navigation function works, and updates support breakpoint continuation (the ability to continue operating based on the previous update).

Step 2, Click Use Now to exit. Use the new map data upon returning to the navigation (update can be verified through the version information). Enter the navigation activation screen (refer to the activation description in the previous navigation manual for details).

For example, the map version before the upgrade is: N.P.B1.21.00.02.00

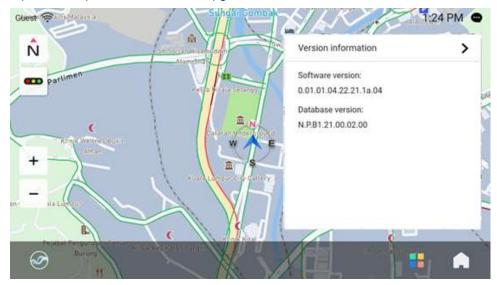

A successful update will display: N.P.B1.21.00.03.00.

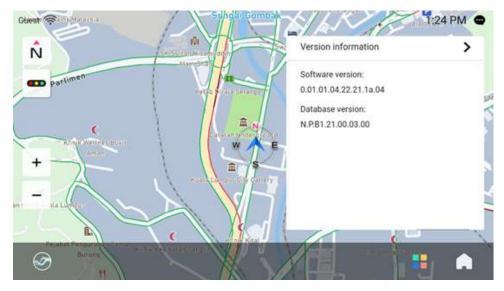

Step 3. Click on "Next time" to resume navigation using old map data. Updated map data will be used when new navigation is entered.

# 4.7.3 Map Report

In the settings screen, there is a "Map feedback" function. When you have map-related queries or would like to contribute location feedback, you can do as below.

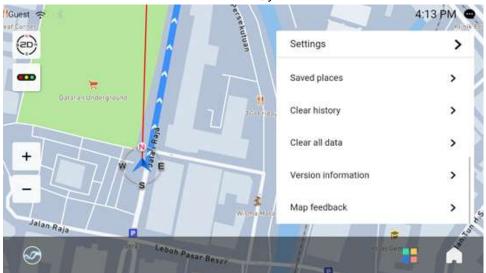

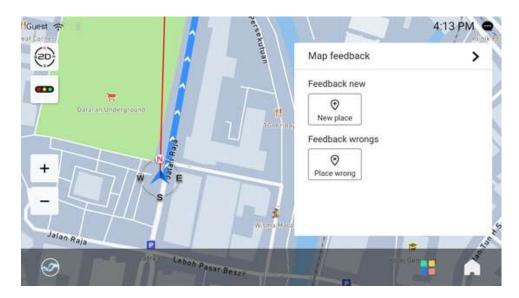

## Report a new place

If there is a new place which does not exist in the map data, you may use the function below to notify of the new location.

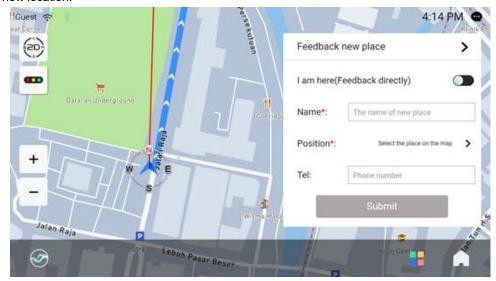

- 1. I am here: Report current location of vehicle as a new place.
- 2. Name: If not reporting position of user vehicle, enter new place name here.
- 3. Position: Identify position of new place on the map.
- 4. Tel: Enter your telephone number

Input is mandatory for items marked as "\*".

## **Report location error**

If a location is found to be inconsistent with the map data, the error can be reported.

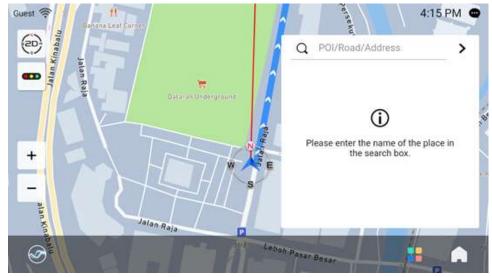

Enter error location name and select the records in the search results.

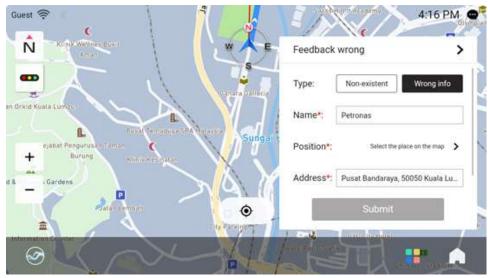

1. Type: Select error type.

2. Name: Enter place error name here.

3. Position: Identify position of error on the map.

4. Address: Enter address of error location.

## 5. A-Store

A-Store allows users to download preferred applications to be installed on the IHU.

The A-Store provides a variety of software such as basic apps, music, weather, themes, and other relevant software and services provided by various partners for the users to download.

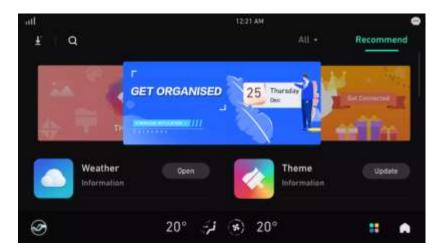

The A-Store supports search inputs. Individual apps can be downloaded, updated, installed, and deleted.

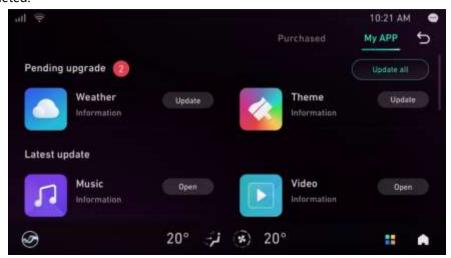

# 6. Member Center

The Member Center offers easy access to vehicle information and user account management. It features a variety of services that create a seamless driving experience.

The user can access the Member Center using a guest account or by logging in with phone number and password. The ATLAS Auto mobile application with the associated account linked to the vehicle upon purchase can also be used to scan the QR code displayed on the IHU to login.

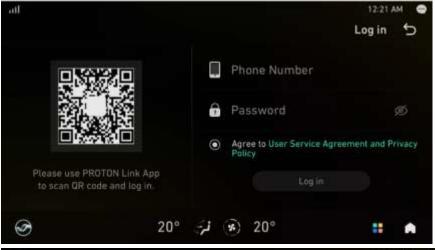

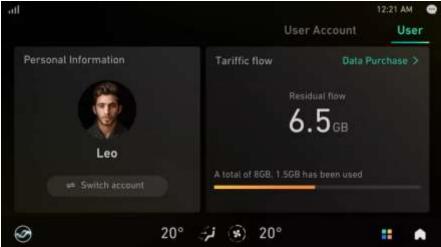

After logging in, users can view their account information such as Nickname and Profile Picture. Internet data and purchased data can also be viewed in the Member Center.

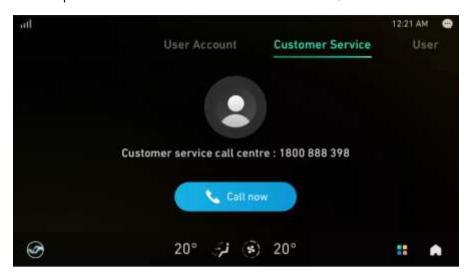

# 7. Weather

The following will be displayed when using the weather app. By default, the weather is displayed for the city in which the vehicle is currently located. Other locations and cities can be added in the app settings.

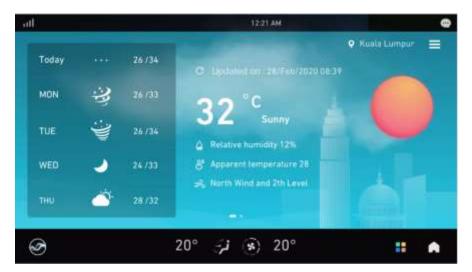

By clicking [ ], more cities can be added to obtain weather info.

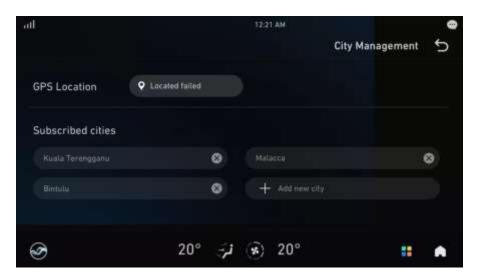

# 8. Theme

## 8.1 Switch Theme

[Theme APP] - [Theme]

Choose from a selection of themes and switch between them for more personalization options according to user preferences.

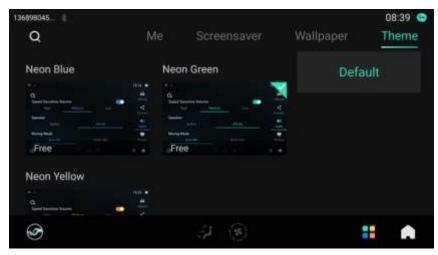

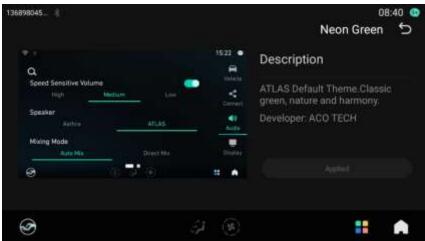

## 8.2 Switch Screensaver

【Theme APP】 - 【Screensaver clock】

Switch to preferred screen saver and set screensaver for the screen lock page.

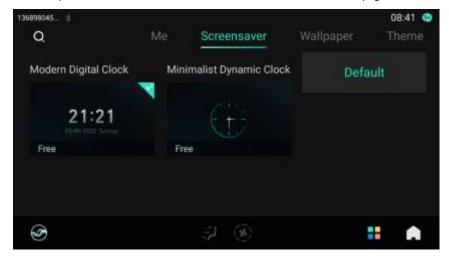

## 8.3 Switch wallpaper

[Theme APP] - [Wallpaper]

Choose from a selection of Wallpape and switch according to user preference.

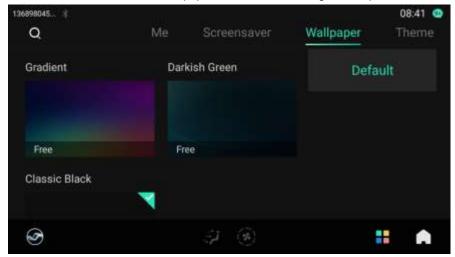

## 8.4 Me

Supports classification by "theme", "wallpaper", and "screensaver" to view, edit and delete content that has been downloaded or purchased on the current IHU.

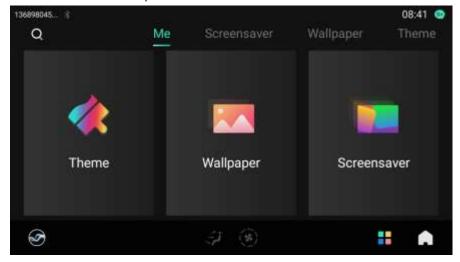

# 9. Notification Center

Receive notifications and messages which can be viewed later or instantaneously by tapping the top right corner of the IHU or swiping down from the top of the IHU screen.

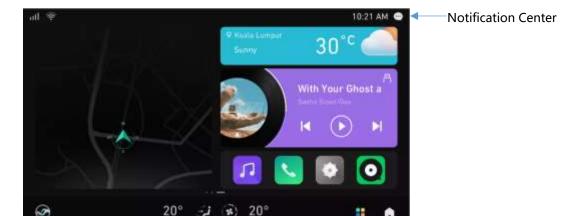

The Notification Center can be swiped down to be displayed or swiped up to hide. There is also a button to clear all messages.

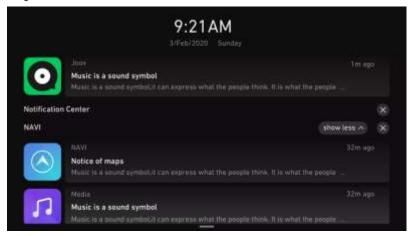

20°

# 10. Calendar

## 10.1 Calendar View

Calendar can be viewed by year, month, and date. Holiday information is also available.

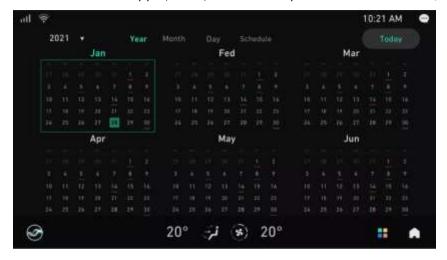

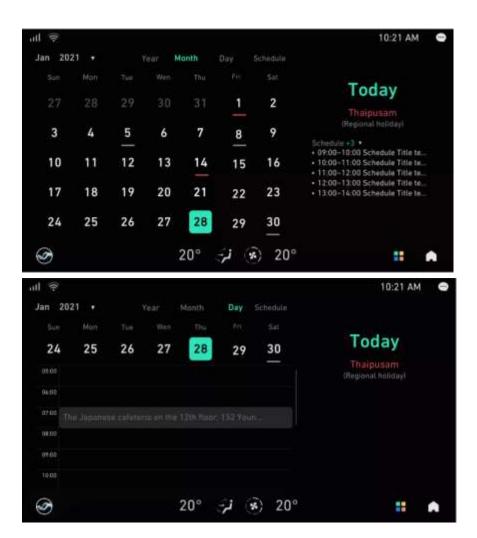

## 10.1 Schedule View

Schedule created in the ATLAS Auto Mobile app can be displayed with dates and annotations. Click on an agenda to view details.

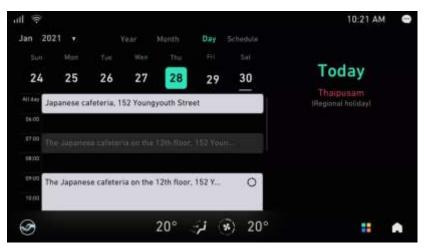

# 11. Air Conditioning (AC)

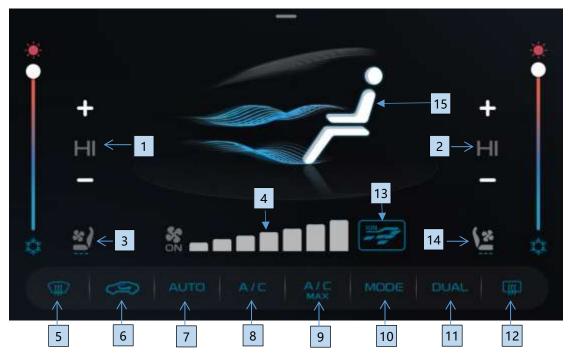

- 1. [Front passenger side temperature]: The front passenger side air conditioning temperature can be adjusted.
- 2. [Driver side temperature]: The temperature of the driver side air conditioning temperature can be adjusted.
- 3. [Front passenger's Seat Ventilation] adjust the passenger's seat ventilation level
- 4. [Air volume]: Adjust air volume
- 5. [Front windscreen defrosting]: Activate/deactivate the front windscreen defrosting mode.
- 6. [Air circulation mode]: switch the air circulation mode between internal circulation and external circulation.
- 7. [AUTO]: Press this icon to activate the automatic mode, in which the A/C system will automatically adjust the temperature and air speed as appropriate.
- 8. [A/C]: When this function is activated, the A/C system starts to cool.
- 9. [A/C MAX]: When this function is activated, the setting temperature is automatically adjusted to the minimum and the air volume is adjusted to the maximum.
- 10.[Mode]: Press this key to switch the blowing mode among face-blowing mode, face & foot-blowing mode, face blowing &front windshield defrosting mode and foot blowing mode.
- 11.[Dual]: Activate the dual zone climate control function, in which the DUAL indicator illuminates, and the driver and passenger can independently control the A/C temperature of their zones.
- 12. [Rear windscreen defrosting]: Activate/deactivate the rear windscreen defrosting mode.
- 13.[ION]: air negative-ion generator active/de-active
- 14.[ Driver's Seat Ventilation]: adjust the driver's seat ventilation level
- 15. [Air direction]: Current blowing direction is displayed. There are face-blowing mode, feet blowing mode, face-blowing/feet-blowing mode, feet-blowing/ defrosting mode, and defrosting mode.

# 12. VR Voice

#### 12.1 Voice Introduction

Voice assistant can help users reduce their dependence on hand and eye inputs for the operation of in-car devices and functions. This improves driving concentration and overall safety. The voice assistant is designed to offer a smart, seamless and humanized experience for users interacting with the IHU.

#### 12.2 Common Voice Interaction

## 12.2.1 Voice Wake up

#### [Wake up]

- Wake up word:" Hi, Proton".
- Press VR button on steering wheel to wake up.

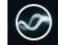

Click Voice assistant icon at left corner of navigation bar.

#### [Exit]

- Exit Voice: "Exit"/"Cancel".
- Press VR button on steering wheel to exit.
- Click "x" icon on voice interaction interface.

### 12.2.2 Voice Control Navigation

Once Voice wakes up, common voice commands that can be used for navigation are as below:

- "Open map."
- "Navigate to 'KLCC'."
- "Stop navigation."
- "I want to park."
- "Go to office."
- "Search gas station along the route."
- "Where am I?"
- "Zoom in."

Voice control can also be used to check road conditions, access map controls, check remaining time to the

destination and for other navigation-related queries.

Navigation voice commands and their corresponding functions are not limited to the examples above. The IHU is able to interpret other common phrases with clear instructions.

#### 12.2.3 Voice Control Audio

After Voice wakes up, common voice commands that can be used for music and radio interaction are as below:

- "Play 'Lonely'."
- "Play 'Taylor's' song."
- "Play 'Rain On Me by Lady Gaga'."
- "Play my favorites."
- "Save this song."
- "Single loop."
- "Pause song."
- "Play music."
- "Previous song."
- "What song?"
- "Play FM 92.9"
- "Turn to 'Hot FM'."
- "Add to favorite list."
- "Next station."

Audio voice commands and their corresponding functions are not limited to the examples above. The IHU is able to interpret other common phrases with clear instructions

#### 12.2.4 Voice Control Calls

After Voice wakes up, common voice commands that can be used for calls are as below:

- "Make a call."
- "Dial 'Rick'."
- "Call '112'."
- "Call 'police'."
- "Call 'fire station'."
- "Call 'Yes'."
- "Call back."
- "Open Bluetooth phone."
- "Show contact book."
- "Show call log."

Phone call voice commands and their corresponding functions are not limited to the examples above. The IHU is able to interpret other common phrases with clear instructions.

## 12.2.5 Voice Control System

After Voice wakes up, common voice commands that can be used for volume control, brightness, settings and applications are as below:

- "Volume up."
- "Mute."
- "Make the screen brighter."
- "Home page"
- "Turn on Wi-Fi."
- "Turn on Bluetooth."
- "Open video."
- "Turn onhot spot."
- "Open Weather application."
- "Open VR Setting."
- "Open Display Setting."
- "Turn off Bluetooth."

System voice commands and their corresponding functions are not limited to the examples above. The IHU is able to interpret other common phrases with clear instructions.

#### 12.2.6 Voice Control Vehicle

After Voice wakes up, common voice commands that can be used for AC and window controls are as below:

- "Turn on AC."
- "Set temperature to level 5."
- "Increase the temperature."
- "Maximum temperature."
- "I am cold."
- " Turn on defrost."
- Rear window defrost off."
- " Turn on fresh mode."
- "Increase fan speed."
- "Set fan level to 5."
- "Medium fan"
- "Open window."
- "Front window open."
- "Close right window."
- "Window half open."

Vehicle voice commands and their corresponding functions are not limited to the examples above. The IHU is able to interpret other common phrases with clear instructions.

## 12.2.7 Voice Control Inquiry

After Voice wakes up, common voice commands that can be used for general inquiries are as below

- "How is the weather today?"
- "Can I wash my car tomorrow in Kuala Lumpur?"
- "Will it rain tomorrow in Kuala Lumpur?"
- "What's date today?"
- "What's time now?"
- "What can you do?"
- "Who are you?"

Inquiry voice commands and their corresponding functions are not limited to the examples above. The IHU is able to interpret other common phrases with clear instructions.

## 12.3 VR Manual

The manual provides users with more information about Voice supported functions, features and characteristics.

[Manual] - [Features]

Introduce VR Voice functions and voice commands examples that can be used to communicate with IHU.

[Manual] - [Specialties]

Introduce VR Voice special features and potential uses.

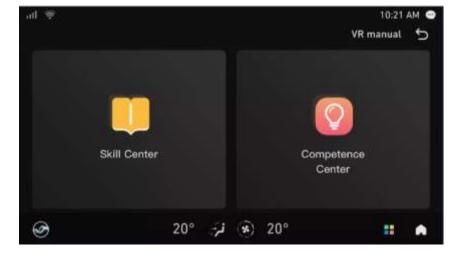

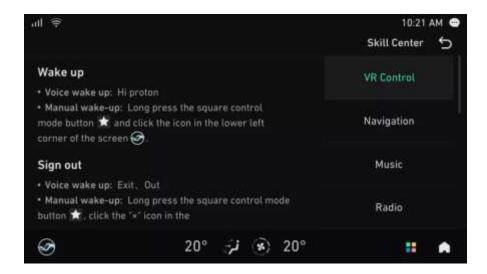

## 12.4 VR Voice Settings

Open [Settings] - [VR Settings], to customize voice settings such as change TTS Voices, open/close auto wake up function and set users names. See Section 14.3 VR Speaker for additional details.

# 13. Settings

## 13.1 System

#### Time mode

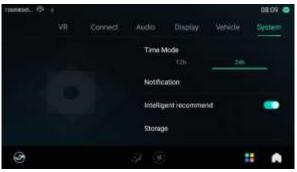

On homepage, tap **Settings** > **System** > **Time mode** to select **12h** (12-hour clock format) or **24h** (24-hour clock format).

#### Notification

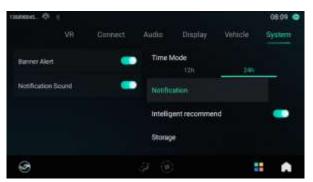

Tap **Notice reminder** to enable or disable the reminder and the sound or notification alert.

Intelligent Recommendation

Tap Intelligent recommendation button

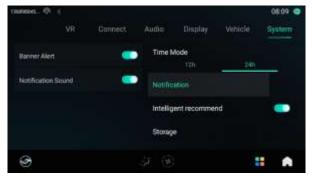

to "turn on" or "off" the intelligent recommendation function. After closing, the system will no longer show intelligent recommendation content.

#### Storage space

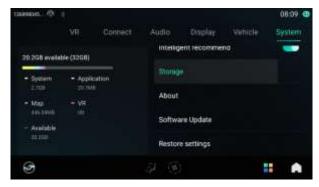

This screen displays storage space allocation status in the IHU.

Storage space consists of 5 sections:

System: display the system used space.

Apps: display the Apps downloaded from Apps

store and their data used space.

VR: VR local data used space;

Map: Navigation local data used space; Available space: Remaining space.

#### Software update

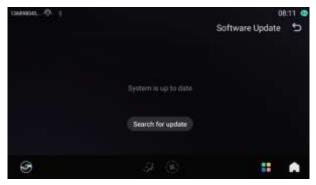

Tap **Software Update** to check the software version and its update status.

## 13.2 Vehicle

On homepage, tap **Settings > Connect > Bluetooth Switch** to activate the Vehicle Setting function.

You can set the ADAS functions of the vehicle, include: AEB/ FCW/ LDW/ BLIS/ DOW/ IHBC/ Steering Mode. Also the light/lock/mirrors/trunk comfort functions.

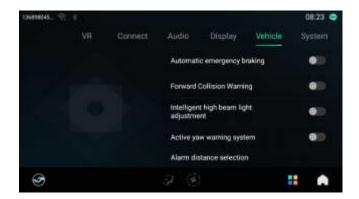

## 13.3 Connection

#### Bluetooth

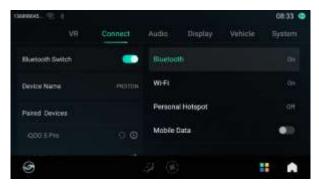

On homepage, tap **Settings** > **Connect** > **Bluetooth Switch** to activate the Bluetooth function.

#### Wi-Fi

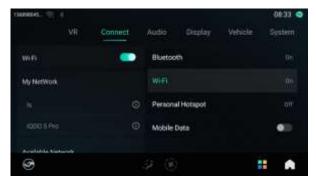

Tap **Wi-Fi** to allow the infotainment head unit to connect to external Wi-Fi connection.

Choose from a selection of available Wi-Fi networks.

If prompted, type in the network password and press connect.

#### Personal hotspot

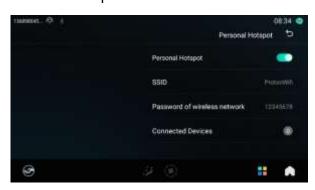

Tap **Personal Hotspot** to allow the infotainment head unit to share its internet.

Select **SSID** to rename the personal hotspot.

Select **Password of wireless network** to edit the password of the personal hotspot.

#### Mobile data

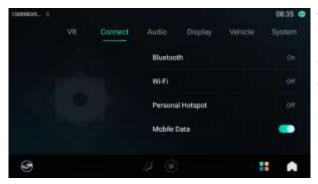

Tap **Mobile Data** to allow the infotainment head unit to use its own internet mobile data.

The default setting is open. You may switch to close.

#### **13.4** Audio

On homepage, tap **Settings** > **Audio** to view the available audio settings.

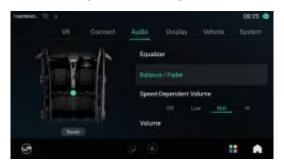

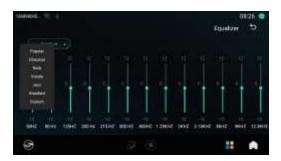

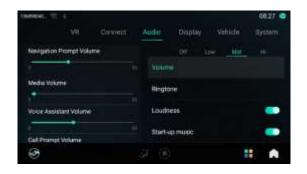

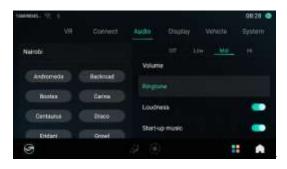

- 1. **Equalizer**: Adjust different equalizer parameters.
- 2. Balance / Fader: Adjust different balance / fader effect.
- 3. **Speed-Dependent volume**: Increase entertainment volume to compensate tire noise as vehicle speed increases. It can be set to off, low, middle and high.
- 4. **Volume**: Regulate all types of volume to up and down.
- 5. **Ringtone**: There are 12 unique sounds available to choose.
- 6. **Loudness**: Enable or disable loudness compensation.
- 7. **Start-up music**: Enable or disable sound at start-up.

# 13.5 Display

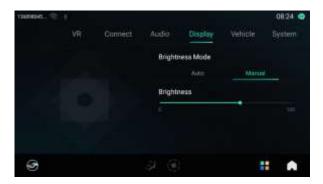

On homepage, tap **Settings** > **Display** to view the available display settings.

## 13.6 VR

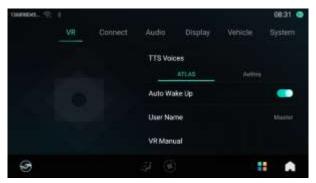

On homepage, tap **Settings** > **VR** to view the available VR settings.

- 1. **TTS Voices**: You may choose Atlas (male voice) or Aethra (female voice). The default setting is Aethra.
- 2. **No wake up**: You may enable or disable this function. This is used in a few functions namely Music, Radio, Navigation, Window, Volume and back to Homepage. The defaults setting is enable.
- 3. **User name**: You may set the user name using 2 to 12 characters. This user name is the addressing word that VR system response to you. The default setting is "Sir".
- 4. **VR manual**: Tap to open the manual. See <u>VR Voice</u>

# 14. 360 Camera \*

Click the [360 Camera] application icon or engage into R gear to start the 360 Camera. Engage into R gear to display the rear-view screen.

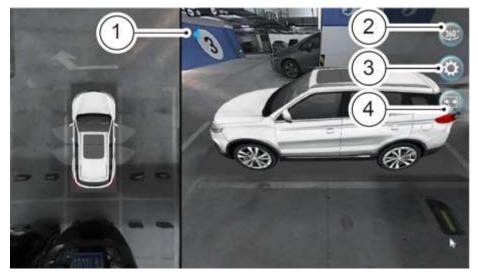

- 2. Press the to enable enable free adjustment of 3D angle of view by hand gestures.
- With deactivated, the images of inside cameras are shown by default, and you can select the image of desired camera by clicking the corresponding area at the outside of the vehicle.
- With activated, the images of outside cameras are shown, and you can rotate to view the surrounding around the vehicle.
- 3. Press to set the following functions:

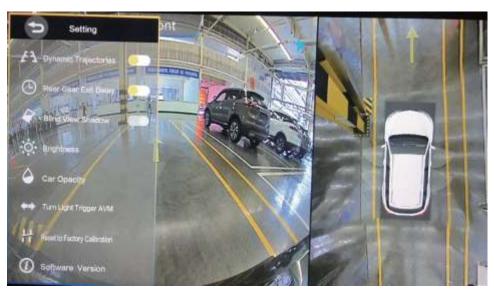

Dynamic trajectories

- Rear gear exit delay
- Blind view shadow
- Brightness
- Car Opacity
- Turn Light Trigger AVM view
- Reset To Factory Calibration
- Software Version
- 4. Press to switch between full-screen display of front and rear cameras.

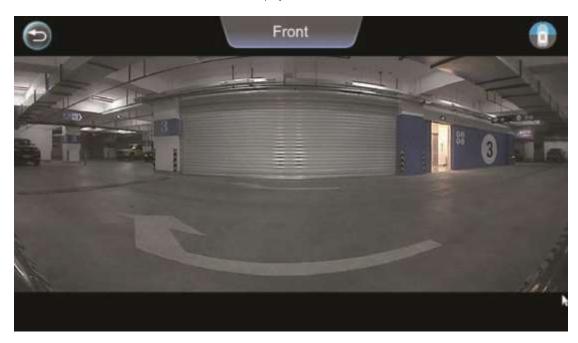